## **Collecting and Sorting Discussion Board Posts in Blackboard**

Blackboard's Collect feature allows instructors to compile Discussion Board postings for quick viewing in one place. Once posts are collected they can be sorted several different ways for easy reading.

- 1. Select the thread(s) you want to view
- 2. Click the Collect button
- 3. Select All posts and Click Go
- 4. Sort posts by Author's First Name, Author's Last Name, Date, Subject, Thread Order, Ascending or Descending and Click Go

## **Why should I use the Collect and Sort features?**

- Check student discussion board participation and track attendance for the week by using Collect and Sort by Author's Last Name
- Read the thread discussion in one screen by using Collect and Sort by Thread Order
- Use Collect and Sort by Thread Order then save a PDF copy for future reference
- Quickly search the document by using the Find feature  $(CtrI + F)$

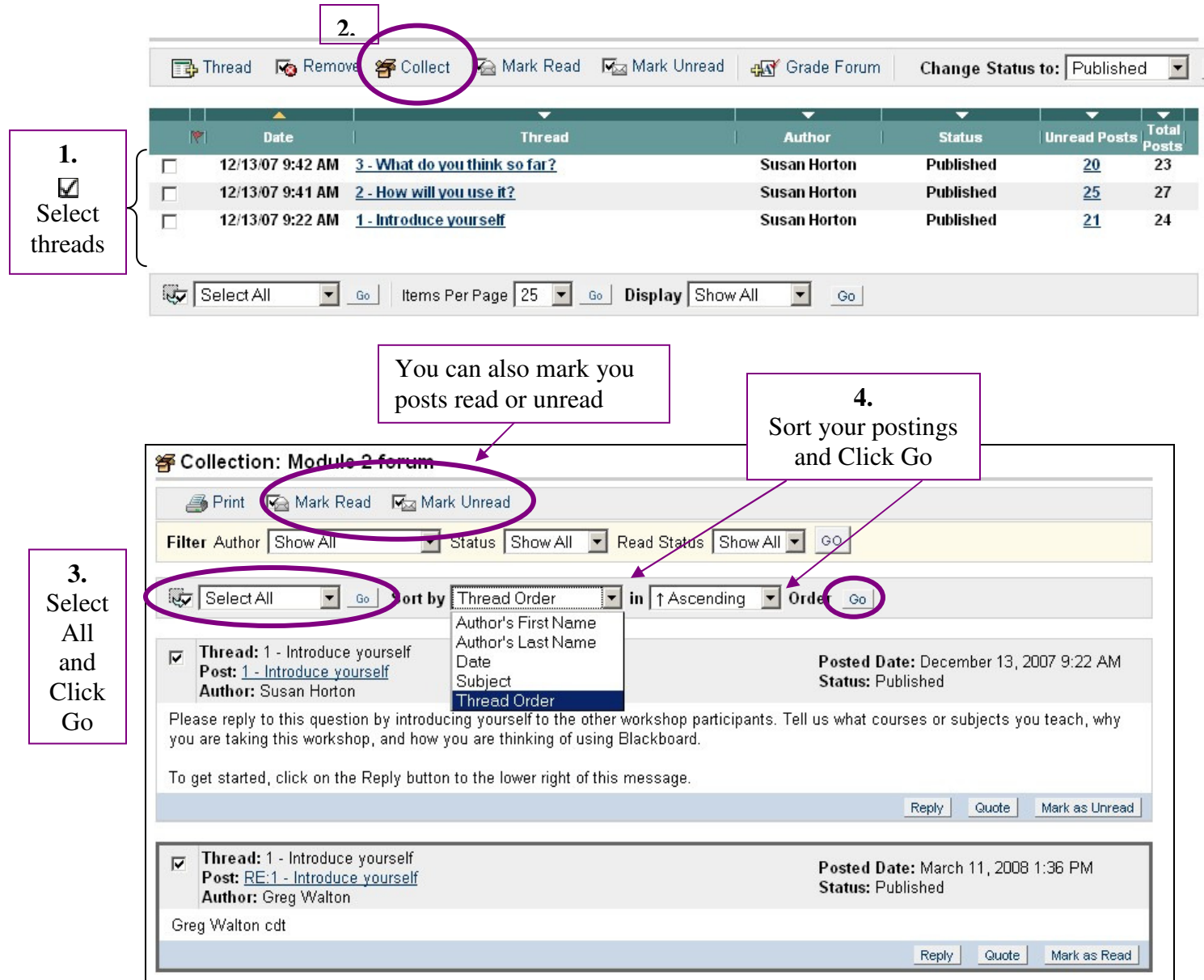